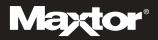

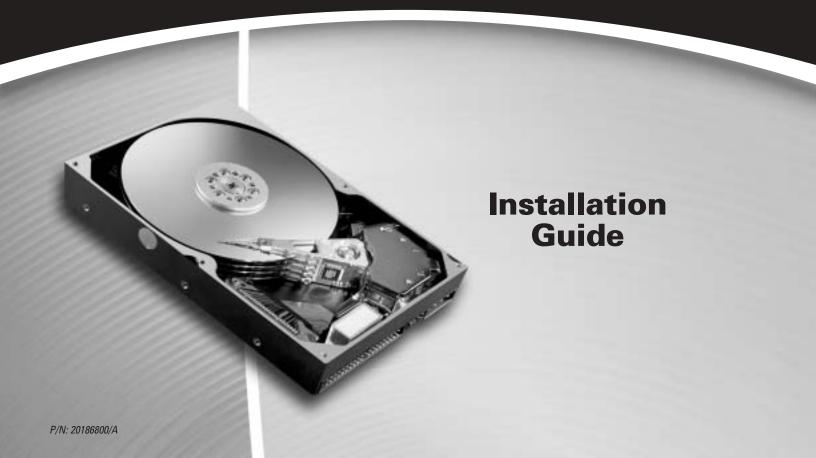

# **Contents**

| 1 | Getting Started                                                                                                    |
|---|----------------------------------------------------------------------------------------------------|
|   | Handling the Hard Drive                                                                                                    |
|   | Important Capacity Notice                                                                                                    |
| 2 | Installing the Hard Drive                                                                                                    |
|   | Removing the System Cover.3Setting the Jumpers4Mounting the Hard Drive7Attaching the Cables9Configuring the System BIOS12                                                               |
| 3 | Formatting the Hard Drive 15                                                                                                    |
|   | Installing Hard Drive as a Boot Drive       16         Installing Hard Drive to Replace Existing Hard Drive       20         Installing Hard Drive as an Additional Hard Drive       21 |
| 4 | <b>Getting Help</b>                                                                                                    |
|   | Installation Troubleshooting       23         Frequently Asked Questions       25                                                                                                    |
| 5 | <b>Glossary</b>                                                                                                    |
|   | Maxtor Product Warranty30                                                                                                    |

# ATA Interface Cable Maxtor ATA Hard Drive MaxBlast Plus II Installation Disk MaxBlast Plus II Installation CD Installation Guide (not included with all kits) Mounting Screws 5.25-inch Mounting Brackets Quick Start Poster (not included with all kits)

Figure 1. Included in this Kit

**Getting Started** 

Thank you for selecting a Maxtor hard drive storage product. This installation guide will lead you through the installation of your hard drive.

The Maxtor Hard Drive Retail Kit includes the components shown in Figure 1. Your computer may need some or all of these parts to complete the installation. You will also need the tools shown in Figure 2 on page 2 to install the hard drive in your computer.

## **Handling the Hard Drive**

Your hard drive should be handled with care during unpacking and installation. Damage to hard drives is typically caused by rough handling, shock, vibration, or electrostatic discharge (ESD). Be aware of the following precautions when unpacking and handling your hard drive:

- Save the packing materials in case you need to return your hard drive.
- Allow the hard drive to reach room temperature before opening the anti-static bag.
- Handle the hard drive by its sides. Do not touch the circuit board electronics on the bottom
  of the hard drive.
- Do not connect or disconnect any hard drive cables when the system is powered on.
- Do not drop, jar, or bump the hard drive.

## **Operating System Requirements**

A full version of your operating system is required to install a new hard drive.

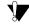

Windows 98, ME, NT, 2000 and XP (before SP1), and Mac OS operating systems do not properly support the full capacity of an internal hard drive larger than 137 GB. See "Formatting the Hard Drive" on page 15 for more information.

## **Back Up Your Data**

Protect your data by backing up existing hard drives before installing your new Maxtor hard drive.

## **Important Capacity Notice**

If you are installing this hard drive *without* an Ultra/ATA PCI adapter card, be sure that your computer meets the system requirements printed on the Maxtor box. Some older systems require the use of an ATA card to fully recognize higher capacity hard drives.

If you are installing this hard drive *with* an Ultra/ATA PCI adapter card, use the ATA card documentation to install the card before installing the hard drive.

Maxtor recommends that all customers use the MaxBlast™ Plus II installation software, rather than FDISK, to partition and format the hard drive. See "Frequently Asked Questions" on page 25 for more information on the MaxBlast Plus II formatting utility.

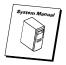

System User Manual

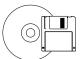

Operating System CD and/or Boot Disk

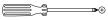

Phillips Screwdriver

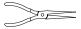

Small Needle-Nose Pliers

Figure 2. Required Tools

# **Installing the Hard Drive**

This chapter describes how to physically install the hard drive in your computer. The installation steps are as follows:

- Remove the system cover.
- Set the jumpers.
- Mount the hard drive in your computer.
- Attach the cables
- Configure the BIOS (Windows-based systems only).

## **Removing the System Cover**

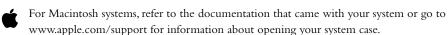

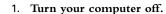

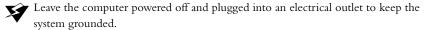

- 2. Remove the cover from your system case. Refer to your computer system user manual for instructions on removing the cover, or obtain the services of a qualified installation technician.
- **3.** Attach a grounding strap or touch a metal portion of your computer case. This will ground you to minimize the risk of exposing the hard drive to electrostatic discharge.

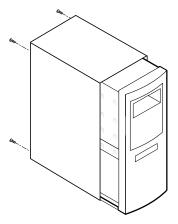

Figure 3. Removing the System Cover

## **Setting the Jumpers**

A jumper is a small plastic piece that slides over a pair of configuration pins. (See Figure 4.) The next step in the installation process is to set the jumpers on the back of your hard drive so your system can identify the hard drive.

The following definitions describe the jumper settings:

Master. This setting can be used if you will be using the new hard drive as a primary master boot drive or a secondary master additional storage drive. The hard drive should be connected to the black (master) connector at the end of the ATA cable.

Slave. This setting can be used if you will be using the new hard drive for additional storage only and is not typically used for boot devices on Windows-based systems. The hard drive should be connected to the gray (middle) connector on the ATA cable.

Cable Select. This setting is an alternate method of hard drive identification that can be used instead of the master and slave settings. With cable select enabled, all hard drives positioned on the black (master) connector of the ATA cable will identify as master, and all hard drives positioned on the gray (middle) connector will identify as slave.

To properly configure cable select, all devices on the same ATA cable must use the cable select jumper setting and be connected with an 40-pin Ultra ATA cable like the one included. Before installing a new hard drive, Maxtor recommends that you check to see if any device currently attached to the ATA cable you wish to use is configured as cable select. You may need to consult the documentation for this device or its manufacturer for jumper configuration information

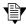

Older systems that do not support Ultra ATA/66 speeds or are dated prior to November 1998 may not be able to use the cable select jumper option. If you are uncertain whether your system can use the cable select option, use the master/slave settings instead.

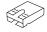

Figure 4. A Jumper

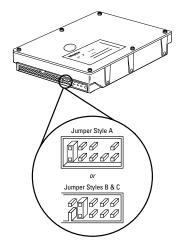

Figure 5. Determine Jumper Style

## **Determining the Correct Jumper Setting**

The correct jumper setting for your hard drive depends on your current system configuration and how you want to use the new hard drive. The recommended jumper settings below will work on many, but not all, systems.

- If you are building a new system, use the cable select setting on all ATA devices to make it
  easier to configure your system.
- If you have an existing system, check the jumper settings on your current boot drive and
  your CD-ROM drive. If these drives are using master/slave jumper settings, use the master/
  slave jumper settings on your new hard drive. If your current boot drive and CD-ROM
  drive are using the cable select setting, use cable select on the new hard drive.

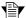

Internal CD-ROM, DVD, Zip, and Jaz drives with an ATA interface are known as ATAPI-compliant devices. If the new hard drive is being attached to a cable to which an ATAPI drive is already attached, you should configure the hard drive as master and the ATAPI device as slave OR both devices as cable select, with the ATAPI device attached to the gray connector on the ATA cable. To avoid potential issues with hard drive detection and performance, Maxtor does not recommend attaching a hard drive as a slave on the same cable as an ATAPI device. (For cable configuration, see "Existing System 3" on page 11.)

### To determine your hard drive's jumper style

- 1. Remove the hard drive from its anti-static bag.
- **2. Locate the jumper block on the back of hard drive.** The jumper block is located to the right of the ATA connector on the hard drive. See Figure 5.
- 3. Match the jumper block to jumper style A, B, or C shown in Figure 5. To determine if you have jumper style C, look for model number D740X or D540X-4K on the label located on the top of the hard drive.

## **Placing the Jumper**

Most hard drives come preconfigured with one jumper in the cable select or master position and an extra jumper in a horizontal spare position. The extra jumper can be used as a *cylinder limitation jumper* (see below) if required by your system.

#### To place the jumper

- 1. Determine whether you will use the cable select, master, or slave jumper setting.
- 2. Remove the plastic jumper from the jumper block.
- 3. Place the jumper as in Figure 6 for your drive in the position you have selected.
- 4. If you have an extra jumper, store it horizontally on the top row.

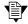

The **cylinder limitation jumper** (CLJ) makes the hard drive's capacity appear smaller to the system BIOS to eliminate startup problems that can occur when the BIOS cannot detect a hard drive larger than 32 GB. The CLJ option can be used in conjunction with the cable select, master, or slave options. If your system is a Pentium II or older, you will probably need to use this jumper. The dotted rectangle in each of the illustrations in Figure 6 indicate where the cylinder limitation jumper should be placed if necessary. See "Frequently Asked Questions" on page 25 for more information.

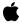

Rev. 1 Beige Power Macintosh G3 computers (identifiable by the **presence** of an ATI Rage II+ graphics chip on the motherboard) and earlier models do not support hard drives in the slave position connected to the on-board ATA controller. In addition, the Rev. 1 Blue & White Power Macintosh G3 computers (identifiable by the **absence** of an internal hard drive bracket that allows a second hard drive to be mounted above the first) have a bug in the on-board ATA controller that can cause data corruption on hard drives in master or slave configuration. Maxtor recommends that owners of affected systems attach their hard drive to a Macintosh-compatible ATA PCI adapter card (not included) instead of the on-board ATA controller.

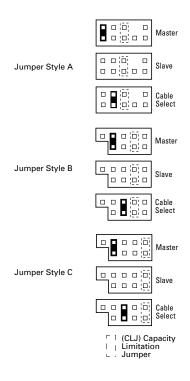

**Figure 6. Jumper Positions** 

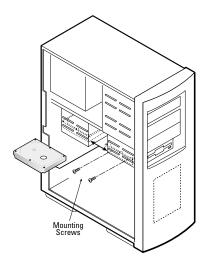

Figure 7. Typical 3.5-inch Device Bay Installation

## **Mounting the Hard Drive**

Before mounting the hard drive in your system, you need to determine whether you are installing the hard drive in a 3.5-inch or 5.25-inch device bay. If you are unable to locate an available device bay in your computer, please consult your system user manual.

### 3.5-inch Device Bay Installation

When installing the hard drive in a 3.5-inch device bay, you do not need to use mounting brackets. Many systems have an available 3.5-inch bay located adjacent to the floppy drive.

Mount the hard drive in the 3.5-inch bay using four of the screws included in the kit. See Figure 7.

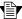

Some systems may not have enough room to plug in the cables after the hard drive is mounted. You may need to attach the ATA and power supply cables first.

### 5.25-inch Device Bay Installation

When installing the hard drive in a 5.25-inch bay (such as where CD-ROM drives are typically installed), you first need to attach mounting brackets to the hard drive.

- 1. Attach the mounting brackets to the hard drive using four of the eight screws. See Figure 8 for details.
- **Tighten the screws securely.** Be sure you do not over-tighten the screws as this will strip the threads in the hard drive's metal housing.
- 3. Once you have attached the brackets to the hard drive, mount the hard drive in the 5.25-inch bay using four of the provided screws. Mount the hard drive as close to the bottom of the device bay as possible with the label facing up. See Figure 9.

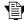

5.25-inch device bays usually have a plastic cover that can be removed to expose the device bay. Figure 9 shows the a 5.25-inch device bay with the plastic cover removed.

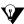

Your system may require you to place the hard drive in the 5.25-inch device bay first, plug in the cables, then mount the hard drive in the bay. (See "Attaching the Cables" on page 9.)

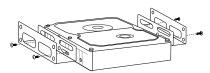

Figure 8. Mounting the Brackets on the Hard Drive

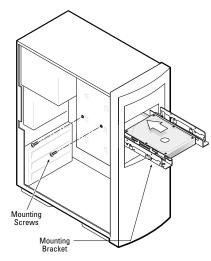

Figure 9. Typical 5.25-inch Device Bay **Installation with Mounting Brackets** 

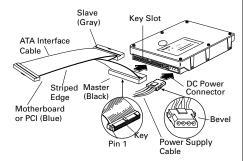

Figure 10. Connecting the Cables (See Quick Start Poster for enlarged illustration.)

## **Attaching the Cables**

An Ultra ATA cable (included) no longer than 18 inches is recommended for all UDMAcapable hard drives and is required for hard drives configured as cable select. Maxtor strongly recommends using the Ultra ATA cable included in this package.

The provided Ultra ATA cable has a striped edge indicating pin #1 and a key notch on each connector. The power cable connector is also keyed to prevent improper connection to the hard drive.

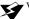

When connecting the power or ATA cable, push the connector straight into its socket. Do not rock the connector into place, as this can damage the hard drive or the system.

- 1. Locate an available ATA connector on the motherboard or an installed ATA PCI adapter card. If you are unable to locate this connector, consult the user manual for your system or ATA adapter card.
- 2. Plug the blue connector on the provided Ultra ATA cable straight into the ATA connector on your motherboard or ATA adapter card. The correct orientation of the cable connector can be found by matching the key notch on one side of the cable connector with the corresponding groove in the ATA connector.
- 3. If the hard drive has been configured as a master, plug the black cable connector into the ATA connector on the rear of the hard drive. If the hard drive has been configured as a slave, plug the gray cable connector into the ATA connector on the hard drive.
- Connect the power cable to the hard drive.
- 5. If you are attaching a second device to the same ATA cable, plug the ATA and power connectors into this device.

## **Hard Drive Position Tips**

Most systems are capable of holding four ATA/IDE devices, two devices on the primary cable and two devices on the secondary cable or port. Typical configurations are as follows:

#### **New System**

(See "Installing Hard Drive as a Boot Drive" on page 16.)

| Cable Position       | Device     |
|----------------------|------------|
| Primary Master, 0:   | Boot Drive |
| Primary Slave, 1:    | No Device  |
| Secondary Master, 0: | CD-ROM     |
| Secondary Slave, 1:  | No Device  |

#### **Existing System 1**

(See Figure 10 and "Installing Hard Drive as an Additional Hard Drive" on page 21.)

| Cable Position       | Device                   |
|----------------------|--------------------------|
| Primary Master, 0:   | Boot Drive               |
| Primary Slave, 1:    | Additional Storage Drive |
| Secondary Master, 0: | CD-ROM                   |
| Secondary Slave, 1:  | No Device                |
|                      |                          |

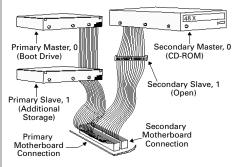

Figure 11. Typical Device Configuration

### **Existing System 2**

(See "Installing Hard Drive as an Additional Hard Drive" on page 21.)

| Cable Position       | Device                   |
|----------------------|--------------------------|
| Primary Master, 0:   | Boot Drive               |
| Primary Slave, 1:    | Additional Storage Drive |
| Secondary Master, 0: | CD-ROM                   |
| Secondary Slave, 1:  | CD-ROM or DVD            |

### Existing System 3

(See "Installing Hard Drive as an Additional Hard Drive" on page 21.)

| Cable Position       | Device                   |
|----------------------|--------------------------|
| Primary Master, 0:   | Boot Drive               |
| Primary Slave, 1:    | Additional Storage Drive |
| Secondary Master, 0: | Additional Storage Drive |
| Secondary Slave, 1:  | CD-ROM or DVD            |

## **Configuring the System BIOS**

This section is for Windows-based systems only. Mac users may proceed to "Formatting the Hard Drive" on page 15.

Before partitioning and formatting your hard drive, you must tell the system what type of hardware you are using. This is referred to as *configuring the system BIOS*. Your computer system provides an initial setup utility (CMOS Setup) for this purpose. Some systems may have the BIOS already set to auto-detect a hard drive after connecting the cables, thus eliminating the need to enter the Setup utility. If this is the case, the new Maxtor hard drive will be identified on the screen as the system boots. You can then proceed with the instructions for "Formatting the Hard Drive" on page 15.

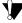

Every system BIOS is different. The instructions supplied in this section are not meant to be followed word for word, but are provided as a guideline. Refer to your system manual for specific information about your system BIOS.

- 1. Turn on the monitor.
- 2. Power on the system and look for an on-screen message indicating which function key to press to enter Setup.

The function keys used for entering BIOS setup vary between manufacturers. Some of the more common function key messages that will appear include F2 = SETUP, Press DEL to enter SETUP, or Press F1 to enter SETUP. See Figure 12 for an example.

On some newer systems, the function key message for entering CMOS Setup disappears before you get a chance to read the screen. Also, some monitors are slow to display text when powering up the system, so you may need to restart your computer to read the message. To make it easier to read the function key message:

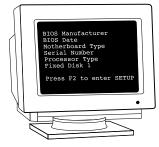

Figure 12. Typical BIOS Setup Message

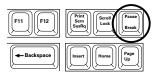

Figure 13. Pause/Break Key on a Keyboard

- a. Press the pause/break key after the memory count to pause the system boot. The pause/break key is usually located in the upper right corner of your keyboard (see Figure 13). Pausing the boot will give you time to locate the function key message.
- b. Press the Enter key to resume system boot.
- 3. Immediately after the function key appears, press the indicated key to enter Setup.

Within the BIOS Setup utility, navigation is limited to keyboard commands. The active function keys are usually Esc, Tab, PG/UP, PG/DN, Enter, +, -, spacebar, number, and arrow keys. The BIOS Setup utility usually has function key instructions located somewhere on the screen.

4. Upon entering Setup, highlight the auto-detect IDE/HDD hard drives option (if displayed) and press Enter. This will allow the system to automatically detect the devices on your primary and secondary ATA channels.

Some BIOS Setup utilities do not have an auto-detect option on the first page. In this case, choose the Standard CMOS option to detect the hard drive.

5. After the hard drives are detected, save the settings.

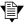

If you are unable to locate the function key message to enter CMOS Setup or are experiencing difficulty with hard drive detection in the BIOS, refer to your system manual or contact your system manufacturer.

6. Exit Setup and power off the system.

## **Formatting the Hard Drive**

This chapter describes how to format and partition your new hard drive using the MaxBlast Plus II software on a Windows system.

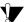

Po not create partitions larger than 137 GB using MaxBlast Plus unless your motherboard, BIOS, operating system, and ATA host controller properly support 48-bit Logical Block Addressing (LBA). Creating partitions larger than 137 GB on systems that do not support 48-bit LBA can result in data loss. The Maxtor Ultra ATA/133 PCI Adapter Card fully supports 48-bit LBA and can be purchased (in the U.S.) from www.maxtordirect.com. Some newer motherboards with Intel chipsets can be updated to support 48-bit LBA using the Intel Application Accelerator software available from www.intel.com.

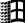

Some tools built into Windows 98/ME, such as Scandisk and Defrag, do not function properly on hard drive partitions larger than 127 GB. Third-party utilities such as Norton Utilities 2002 can be used to replace the functionality of Scandisk and Defrag for partitions larger than 127 GB.

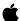

When installing the hard drive on a Macintosh system, format (initialize) and partition your hard drive using the Apple Drive Setup utility (for classic Mac OS) or the Apple Disk Utility (for Mac OS X). In order for your Macintosh to recognize the full capacity of an internal hard drive larger than 137 GB you must use a third-party, Macintosh-compatible, Ultra ATA/133 PCI adapter card.

### Choose from one of the following typical hard drive installation options:

- New system with boot drive installation or replacing a failed boot drive in an existing system. See "Installing Hard Drive as a Boot Drive" on page 16.
- Existing system with original boot drive and you want to copy all data to the new hard drive. See "Installing Hard Drive to Replace an Existing Drive" on page 20.

• Existing system with original boot drive and you want to use your new hard drive as storage only. See "Installing Hard Drive as an Additional Hard Drive" on page 21.

## **Installing Hard Drive as a Boot Drive**

This section gives instructions for installing the hard drive in a new system as the boot drive or for replacing a failed boot drive in an existing system.

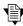

For Windows NT 4.x, 2000, or XP installations, read "Windows NT 4.0/2000/XP Installation Tips" on page 18 before proceeding with these instructions.

- 1. Insert the MaxBlast Plus II disk in the floppy drive and the MaxBlast Plus II CD in the CD-ROM drive.
- 2. Restart the system. When the MaxBlast Plus II program starts, you will be notified that an unformatted hard drive has been found.
- When asked if you would like to format the hard drive now, click Yes. The next screen shows the devices that are connected to your ATA/IDE cables. The new hard drive is identified with Partition and Format in red lettering.
- 4. Click Next and follow the on-screen instructions. The MaxBlast Plus II software will ask you to insert your system boot disk, and the Detect Floppy OS screen appears.

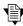

If you are installing Windows NT 4.x, 2000, or XP operating system and using MaxBlast Plus II to partition and format the hard drive, the detect Floppy OS options cannot be used. Instead use the Choose OS option and select the operating system you wish to install.

5. Insert the system boot disk in the floppy drive and click Next. A window appears stating that your boot files are being copied to the hard drive. When the copying is finished, the Partitioning and Formatting the Maxtor Drive screen appears.

- 6. Click Next to continue. Allow the MaxBlast Plus II program to partition and format the hard drive using the Standard Partitions option. Your hard drive is automatically partitioned to the largest capacity by default. The hard drive is assigned a single drive letter if installing Windows 98 or newer operating system.
- 7. When MaxBlast Plus II is finished formatting the hard drive, remove the system boot disk from the floppy drive and reboot the system.
- **8.** Do one of the following:

#### If the system boots to the C:\ prompt:

- a. Insert your system boot disk into the floppy drive.
- b. Press CTRL-ALT-DEL to restart the system.
- c. Proceed to step 9.

### If the system boots and the following message appears:

**EZ-BIOS: Initializing** 

EZ-BIOS: Hold the CTRL key down for status screen or to boot from floppy

a. **Press the CTRL key.** This displays the status screen with the following message at the bottom

Press A to boot from the A:\ drive

b. **Press A.** The next screen will display the following:

Insert disk Press a key

- c. Insert your system boot disk and press any key on the keyboard.
- d. Proceed to step 9.
- 9. When prompted to start the computer with CD-ROM support, select this option so that Windows will load the CD-ROM driver.

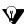

If you miss pressing the CTRL key at the right time, reboot the system and try again.

After the system boot disk finishes loading, you should see the A:\ prompt. Above the prompt, you should also see a line saying Drive X: = Driver MSCD001 unit 0 where X is the drive letter assigned to the CD-ROM drive. Depending on how many devices are connected to the ATA/IDE cables, the assigned CD-ROM drive letter could be E, F, G, etc.

- 10. Note the CD-ROM drive letter.
- 11. Insert your Windows CD in the CD-ROM drive.
- 12. At the A:\ prompt, type X: (where X is the CD-ROM drive letter) and press Enter.
- 13. At the X:\ prompt, type SETUP and press Enter.
- 14. Follow the prompts to install Windows.

### Windows NT 4.0/2000/XP Installation Tips

When performing a new installation on a system running Windows NT 4.0 or 2000, always use the system boot disks for installation. Performing a floppy-less install may not allow you to specify certain devices that Windows NT 4.0, 2000, and XP do not support, such as CD-ROM, DVD, SCSI, Jaz, Zip, USB, video, and sound adapters.

If you do not have system boot floppy disks for installation, you can create them from the original Windows NT 4.0 or 2000 CD or, for Windows XP, download them from the Microsoft Web site (www.microsoft.com).

#### To create Windows NT 4.0 startup disks

- 1. Boot the system with a Windows 98, SE, or ME startup disk.
- 2. Choose the Start Computer with CD-ROM Support option.
- 3. Insert the Windows NT 4.0 system CD.

4. Change to the i386 directory on the CD-ROM drive.

cd X:1386 where X is the drive letter assigned to the CD-ROM drive.

Type WINNT /OX and press Enter. This command creates the three Windows NT 4.0 system boot disks.

#### To create Windows 2000 startup disks

- 1. Boot the system with a Windows 98, SE, or ME startup disk.
- 2. Choose the Start Computer with CD-ROM Support option.
- 3. Insert the Windows 2000 system CD.
- 4. Change directories to the CD-ROM drive.

cd X: where X is the drive letter assigned to the CD-ROM drive.

Type MAKEBOOT and press Enter. This command creates the four Windows 2000 system boot disks.

#### To create Windows XP startup disks

Floppy-less Windows XP installations can only be performed from systems that are capable of booting to the CD-ROM drive. For systems that are not capable of booting to the CD-ROM drive, the contents of the Windows XP boot disks can be downloaded from the Microsoft Web site (www.microsoft.com). These disks cannot be created from the Windows XP CD.

#### To install Windows XP from CD-ROM

When using MaxBlast Plus II to install Windows XP from CD-ROM:

- Enter the system BIOS and check the boot sequence or boot order settings. They
  may need to be changed to: Floppy > CDROM > IDE-0 or A,CDROM,C.
- 2. Save settings and exit setup.
- Power the system down and restart with the MaxBlast Plus II disk in the floppy drive and the MaxBlast Plus II CD in the CD-ROM drive.

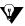

If you have trouble booting to the Windows XP CD, see the workaround included in Maxtor's Knowledge Base article #855.

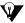

Depending on the manufacturer of your system's BIOS setup utility (AMI, Award, or Phoenix), the boot sequence settings could be on the main setup screen or behind the BIOS FEATURES SETUP/ ADVANCED CMOS SETUP menus.

- 4. When MaxBlast Plus II is finished formatting the hard drive, remove the floppy disk from the floppy drive and the CD from the CD-ROM drive.
- 5. Insert the Windows XP CD in the CD-ROM drive and restart your system.
- 6. Follow the onscreen prompts to boot from the Windows XP CD and install the operating system. During the installation, you will be notified that the hard drive has an existing format. You do not need to change the format. Keep the current partition and file system and finish the installation.

## **Installing Hard Drive to Replace an Existing Drive**

This section gives instructions for installing your hard drive on a system with an existing boot drive, and then for copying all data from the existing boot drive to the new hard drive.

- 1. With the system turned on, insert the MaxBlast Plus II disk in the floppy drive and the MaxBlast Plus II CD in the CD-ROM drive.
- Restart the system. When the MaxBlast Plus II program starts, you will be notified that an unformatted hard drive has been found.
- 3. When asked if you would like to format the hard drive now, click Yes. The next screen shows the devices that are connected to your ATA/IDE cables. The new hard drive is identified with Partition and Format in red lettering.
- 4. **Click Next.** The next screen looks similar to the previous one, except the information in the left hand instruction column has changed. MaxBlast Plus II asks you if you want to copy the information from your existing boot drive to your new hard drive.
- 5. After reading the instructions, make your choice and choose Next.
- 6. When MaxBlast Plus II is finished formatting and copying, remove the MaxBlast Plus II disk from the floppy drive and reboot the system.

- 7. After the system boots to the Windows desktop, double-click the My Computer icon. You should see a new drive letter and icon.
- 8. Double-click the new drive letter. You should see all the files copied from your boot drive to your new hard drive. If all of your files appear to have copied, you will now make the new hard drive your boot drive.
- 9. Shut down Windows normally and power the system off. You can now switch your new hard drive with the old original boot drive.
- 10. Unplug the cables and install your new hard drive on the primary ATA/IDE cable in the master position. Install your old hard drive on the secondary ATA/IDE cable.

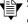

Switching the hard drives may require changing the jumper settings before reattaching the cables. For Maxtor hard drives, refer to the jumper illustrations on page 4. For other manufacturers' hard drives, check the product manual that came with the hard drive.

- 11. Power the system on.
- 12. At the Windows desktop, double-click the My Computer icon. You will see the newly copied boot drive as drive letter C. The old hard drive can now be used for additional storage.

## Installing Hard Drive as an Additional Hard Drive

This section gives instructions for installing your new hard drive as additional storage on a system with an existing boot drive.

1. With the system turned on, insert the MaxBlast Plus II disk in the floppy drive and the MaxBlast Plus II CD in the CD-ROM drive.

- 2. **Restart the system.** When the MaxBlast Plus II program starts, you will be notified that an unformatted hard drive has been found.
- 3. When asked if you would like to format the hard drive now, click Yes. The next screen shows the devices that are connected to your ATA/IDE cables. The new hard drive is identified with Partition and Format in red lettering.
- 4. Click Next. The next screen looks similar to the previous one, except the information in the left hand instruction column has changed. MaxBlast Plus II asks you if you want to copy the information from your existing boot drive to your new hard drive.
- 5. Disregard this message and click Next.
- 6. When MaxBlast Plus II is finished formatting the hard drive, remove the disk from the floppy drive and reboot the system to the Windows desktop.
- 7. After the system boots to the Windows desktop, double-click the My Computer icon. This opens a window showing all the devices on your system. You should see a new drive letter and icon.
- 8. **Right-click the new icon and drive letter, and select Properties.** You should see a large amount of unused space on the hard drive and you can now start storing data.

# **Getting Help**

This section provides troubleshooting tips and answers frequently asked questions about installing a hard drive. You can find additional information in the Maxtor Knowledge Base at www.maxtor.com/knowledgebase or contact us at www.maxtor.com.

## Installation Troubleshooting

Why does my system freeze during the boot process? Why does the full capacity of my hard drive not show after I install it?

- If the system freezes during the boot process after installing the drive, you may have a jumper conflict with another device on the ATA cable. Make sure one device is configured as master and the other as slave (if you are using master/slave settings), or that both devices are set to cable select (if your system supports cable select).
- If your system still freezes during the boot process or if the full capacity of the hard drive does not appear, the drive may be affected by a BIOS capacity barrier. If so, do the following:
  - a. Turn the system off.
  - b. Disconnect the hard drive and any other attached device from the ATA cable. Disconnect the power cable from these devices.
  - c. Install a jumper on the cylinder limitation jumper.
  - d. Reconnect the ATA and power cable to the hard drive. To make it easier to locate the source of the issue, do not re-connect any other device on the same ATA cable as the hard drive.
  - e. Restart the system.

If the BIOS was set to AUTO-DETECT and the hard drive is detected without hanging the system, follow the instructions in "Formatting the Hard Drive" on page 15.

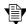

Award BIOS version 4.51 PG has a known 32 GB capacity limitation. Setting the Cylinder Limitation Jumper and using the MaxBlast Plus II software may not allow you to work around this limitation. Contact your system or motherboard manufacturer for a BIOS update that may

resolve this issue. Another way to overcome the BIOS limitation is to install an Ultra ATA PCI card like the Maxtor Ultra ATA/133 PCI Adapter Card.

- If the system still hangs after the installation of the capacity limitation jumper, try the user-definable option in the BIOS setup utility as follows:
  - a. Power the system off and disconnect the ATA and power cables from the hard drive.
  - b. Restart the system and enter the BIOS setup utility.
  - c. Set the BIOS parameters to a User Definable Type with 1024 cylinders, 16 heads, 63 sectors.
  - d. Set LBA to normal or standard.
  - e. Ignore the Write Pre Comp (WpCom) and Landing Zone (LZ) settings; they can be set to zero.
  - f. Save the settings, exit setup, and power the system off.
  - g. Reconnect the power and ATA cables, and power the system on.

If the hard drive no longer hangs the system, follow the instructions in "Formatting the Hard Drive" on page 15.

• If the instructions above did not solve the issue, contact your motherboard manufacturer for a BIOS upgrade or purchase a Maxtor Ultra ATA/133 PCI Adapter Card.

#### Why is the system unable to detect my newly installed Maxtor hard drive?

Check for the following:

- The hard drive is not physically installed correctly. Check the cables to verify that they are fully seated on both the hard drive and the mother-board. Verify that the hard drive is spinning after powering the system on and that you have an adequate power supply for all of your devices.
- The hard drive is not auto-detected in the BIOS Setup. Re-enter the BIOS Setup and try to auto-detect the hard drive again.
- The hard drive is not partitioned and formatted. Follow the instructions in "Formatting the Hard Drive" on page 15 to partition and format the hard drive with the MaxBlast Plus II software.
- The hard drive is attached in the wrong position on the ATA cable. If you have attached the hard drive as a slave on the same cable as a CD-ROM or DVD device, remove that device and install the hard drive as master. If the hard drive is now detected, add the CD-ROM or DVD device as a slave on the same cable or attach the device to a separate ATA cable.

• A conflict has occurred with another device in the system. Verify the jumper settings on each device attached to the ATA cable, and try reversing the order of the devices on the cable. Try installing the devices on separate cables, setting each as a Master device. Try the new hard drive alone as the only ATA device attached to the system.

## **Frequently Asked Questions**

This section contains some answers to questions frequently asked by our customers.

#### What is a BIOS Capacity Barrier?

The BIOS capacity barrier is the computer's inability to recognize hard drive capacities larger than allowed by the hard-coded programming contained in your system BIOS. For example, your system BIOS might only be capable of understanding a hard drive capacity of up to 32 GB. If you then attempt to install and auto-detect a 40 GB hard drive, the system will freeze because the BIOS is not capable of understanding the capacity reported by the hard drive. On many systems, the cylinder limitation jumper setting on the hard drive and EZ-BIOS, which is a feature of the MaxBlast II installation software, can be used together to address BIOS capacity limitations. Other systems may require the installation of an Ultra ATA PCI card such as the Maxtor Ultra ATA/133 PCI Adapter Card.

#### Why do I need to format my hard drive? Does it come from the factory already formatted?

Many operating systems are available that each have their own type of hard drive format. Maxtor hard drives come from the factory with a low-level format, but require a high-level format for your specific operating system to store and retrieve data properly.

#### Do I have to use the MaxBlast Plus II software to format my hard drive?

No, the Windows FDISK utility can be used to format the hard drive; however, FDISK is difficult for first-time users and depending on the hard drive capacity, can take several hours to format a drive. MaxBlast Plus II features an easy-to-use interface and can partition and format a hard drive in a few minutes.

#### Why did my CD-ROM drive letter change after installing my Maxtor hard drive?

The operating system assigns drive letters to the devices on the ATA/IDE cables, giving priority to the hard drives. The primary master hard drive always shows up as C. Any other hard drives on the cables are identified as are identified as D, E, and so on. CD-ROM and DVD devices always show up last in Windows drive letter assignments; you cannot change these assignments.

#### What do I do if my hard drive fails?

First, you need to verify that the hard drive has actually failed. The Powermax diagnostic utility can determine if the hard drive is functioning properly. This utility can be created from the MaxBlast Plus II CD-ROM or downloaded from www.maxtor.com as follows:

- 1. Select Product Support and click Software and Utilities.
- 2. Click the Powermax link.
- 3. Download the PWRDIAG.EXE file to your hard drive.
- 4. Read the complete installation and test guide on the web page.

After you have read through this manual, if you are still having trouble getting the hard drive installed and working properly, call the Maxtor Technical Support Helpline at 1-800-2-MAXTOR.

## Glossary

**ATA** Advanced Technology Attachment. ATA (also known as Integrated Drive Electronics, or IDE) is a popular

internal interface standard for computer peripherals

BloS Basic Input/Output System. A low-level program that controls a computer's basic functions.

**Boot** To start or restart your computer; loading the operating system.

**Boot Drive** The drive from which the operating system loads to start up your computer.

**Cable Select (CSEL)** Used in place of setting master/slave jumpers to identify hard drives in a dual-drive configuration. On systems

that support cable select, both hard drives on a single ATA channel can be set to the cable select jumper setting, and the system will automatically configure the hard drives as master and slave based on the physical position of the hard drives on the cable. This eliminates the need for unique jumper configurations between the master and

slave hard drives.

**Capacity**The amount of information, measured in bytes, that can be stored on a hard drive. Also known as Storage

Capacity.

**CMOS Setup** Complementary Metal Oxide Semiconductor. A program accessible at startup in Windows-compatible PCs that

allows you to configure your motherboard and device settings.

EIDE Enhanced Integrated Drive Electronics. Improves the ATA/IDE standard interface by overcoming device support

and capacity limitations, improving data transfer rates, and allowing connection of CD-ROM and other devices.

**FDISK** A software utility used to partition a hard drive. This utility is included with DOS, Windows 95, 98, and ME

operating systems.

**Format** Formatting erases all information on a hard drive and sets up the file system for storing and retrieving files. To use

a new hard drive with a Windows operating system, you need to perform a high-level format using MaxBlast Plus II. On Macintosh systems, high-level formatting is often referred to as initialization. Low-level formatting sets up the locations of sectors on the drive. Maxtor hard drives are low-level formatted at the factory and do not

need to be low-level formatted by the end user.

| ı |   |   |   |
|---|---|---|---|
| L |   |   | ١ |
| ı | ٦ | , | ı |

Slave

| Hard Drive       | An electromechanical device used for information storage and retrieval, incorporating one or more rotating disks on which data is recorded, stored, and read magnetically.                                                                                                    |
|------------------|----------------------------------------------------------------------------------------------------|
| Jumper           | In ATA/IDE drives, a jumper is an electrically-conductive component that you place over pairs of pins that extend from the circuit board on the hard drive jumper block to connect them electronically. For example, a jumper is one way to designate a hard drive as master or slave. The jumper block is located next to the 40-pin connector on the hard drive. |
| Master           | The first hard drive in a dual drive setup. A master hard drive alone (with no slave) is called a single drive.                                                                                                    |
| Operating System | Software that allows the user and programs installed on your system to communicate with computer hardware such as a hard drive and processor.                                                                                                    |
| Partition        | A way to logically divide a hard drive so that an operating system treats each partition as if it were a separate hard drive. Each partition is assigned a unique drive letter.                                                                                                    |

The second drive in a dual drive configuration.

# Index

| A                          | frequently asked questions 25  | requirements 1                 | U                            |
|----------------------------|--------------------------------|--------------------------------|------------------------------|
| attaching cables 9         | _                              |                                | Ultra ATA cable 9            |
|                            | G                              | P                              | Ultra/ATA adapter card 2     |
| В                          | getting help 23                | partitioning                   | Ultra/ATA PCI adapter card 2 |
| BIOS capacity barrier 25   |                                | hard drive 15                  | •                            |
| _                          | ı                              | Macintosh 15                   | W                            |
| С                          | installing                     | positioning drives 10          | Windows 2000 16, 18          |
| cable select 5             | additional hard drive 21       | Powermax diagnostic utility 26 | Windows 98 1                 |
| cables                     | in 3.5" device bay 7           | precautions 1                  | Windows ME 1                 |
| attaching 9                | in 5.25" device bay 8          | PWRDIAG.EXE 26                 | Windows NT 1, 16, 18         |
| configuring system BIOS 12 | installing Windows XP 19       | _                              | Windows XP 16, 18            |
| creating boot disks        | •                              | R                              | installing 19                |
| Windows 2000 19            | J                              | replacing                      |                              |
| Windows NT 18              | jumpers                        | existing hard drive 20         |                              |
| Windows XP 19              | cable select 5                 | failed boot drive 16           |                              |
| _                          | cylinder limitation capacity 6 | required tools 2               |                              |
| E                          | extra 6                        |                                |                              |
| EZ-BIOS 17                 | setting 4                      | S                              |                              |
| _                          | 17                             | setting jumpers 4              |                              |
| F                          | K                              | support 23                     |                              |
| FAQs 25                    | kit components 1               | system BIOS 12                 |                              |
| FDISK 2, 25                | •                              | system requirements 1          |                              |
| formatting                 | L                              | _                              |                              |
| boot drive 16              | large capacity drives 1, 2, 25 | Т                              |                              |
| hard drive 15              | 0                              | tools required 2               |                              |
| Macintosh 15               | 0                              | troubleshooting 23             |                              |

operating system

## **Maxtor Product Warranty**

Maxtor warranty obligations are limited to the terms set forth: Maxtor warrants to the original consumer purchaser that new Maxtor products will be free from defects in material and workmanship for 3 years from the date of original purchase. For replacement disk drives, the warranty on the replacement drive is the remainder of the warranty on the original drive or 90 days, whichever is longer. For disk drives obtained under the Maxtor Uggrade Program, the warranty period is 3 years commencing on the date Maxtor ships the drive to the customer. If you discover a defect, Maxtor will, at its option, repair or replace the product at no charge to you, provided you return it during the warranty period, with transportation charges prepaid, to Maxtor in Dallas, TX; Bray, Ireland; or Singapore. Drives must be properly packaged in Maxtor or Maxtor-approved packaging to obtain warranty service. Before returning a Maxtor product, please contact Maxtor at 1-800-2MAXTOR (in USA) to obtain a Return Material Authorization (RMA) number. A copy of the receipt or a bill of sale bearing the appropriate Maxtor serial number and model number may be required for warranty service.

The warranty applies only to the Maxtor products that can be identified by the Maxtor trademark, trade name or logo affixed to them. Maxtor does not warrant any product that is not manufactured by, for, or with permission from Maxtor.

This warranty is not applicable to:

- · Abnormal wear and tear.
- · Abuse, unreasonable use, mistreatment, or neglect.
- · Damage caused during installation of the disk drive.
- · Damage caused by the equipment or system with which the disk drive is used.
- · Damage caused by modification or repair not made or authorized by Maxtor.
- · Disk drives whose Maxtor Serial Number has been removed or defaced.
- Damage caused by use of non-Maxtor packaging
- Damage caused by improper or improperly used packaging.
- · Damage caused by lack of ESD protection.
- · Drives that are determined to be stolen.

THIS WARRANTY AND REMEDIES SET FORTH ABOVE ARE EXCLUSIVE AND IN LIEU OF ALL OTHERS, WHETHER ORAL OR WRITTEN, EXPRESSED OR IMPLIED. MAXTOR SPECIFICALLY DISCLAIMS ANY AND ALL IMPLIED WARRANTIES, INCLUDING, WITHOUT LIMITATION, WARRANTIES OF MERCHANTABILITY AND FITNESS FOR A PARTICULAR PURPOSE AND AGAINST INFRINGEMENT. No Maxtor dealer, agent or employee is authorized to make any modification, extension or addition to this warranty.

MAXTOR IS NOT RESPONSIBLE FOR SPECIAL, INCIDENTAL, INDIRECT OR CONSEQUENTIAL DAMAGES RESULTING FROM ANY BREACH OF WARRANTY, OR UNDER ANY OTHER LEGAL THEORY, INCLUDING BUT NOT LIMITED TO LOSS OF DATA, LOSS PROFITS, DOWNTIME, GOODWILL, DAMAGE OR REPLACEMENT OF EQUIPMENT AND PROPERTY, AND ANY COSTS OF RECOVERING, PROGRAMMING OR REPRODUCING ANY PROGRAM OR DATA STORED IN OR USED WITH MAXTOR DRIVES.

Some states/jurisdictions do not allow the exclusion or limitation of incidental or consequential damages or exclusions of implied warranties, so the above limitations or exclusions may not apply to you. This warranty gives you specific legal rights, and you may also have other rights that vary from jurisdiction to jurisdiction.

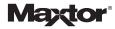

#### Copyright

© 2002 Maxtor Corporation. All rights reserved. Changes are periodically made to the information herein which will be incorporated in revised editions of this publication. Maxtor may make changes or improvements to the product(s) described in this publication at any time and without notice. MaxBlast is a trademark and Maxtor is a registered trademark of Maxtor Corporation. All other brands or products are trademarks or registered trademarks of their respective holders.

#### FCC Declaration of Conformance

This device complies with part 15 of the FCC Rules. Operation is subject to the following two conditions: (1) this device may not cause harmful interference, and (2) this device must accept any interference received including interference that may cause undesired operation.

Maxtor Corporation 500 McCarthy Blvd., Milpitas, California 95035 USA **Part Number** 20186800/A